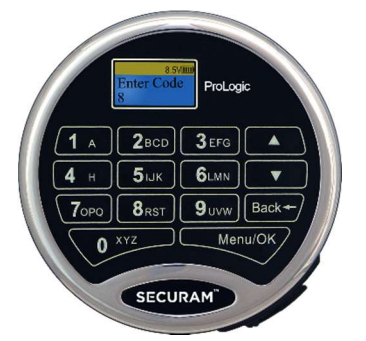

ProLogic L01 Operation Instructions Document No: EC-0601A-L01201222 Version No: V1.02

## 1.0 System Installation

- 1.1 System Components
- 1.2 Pairing the EntryPad with the Lock(s)
- 1.3 Lock and EntryPad Installation
- 1.4 Installing Battery
- 1.5 Test Lock Operation

#### 2.0 Lock Operation

- 2.1 Opening the Lock
- 2.2 Wrong Code Entry Lock Out
- 2.3 Low Battery

#### 3.0 Code Management

- 3.2 Enrolling New users
- 3.3 Change Code
- 3.4 Delete One User
- 3.5 Delete All Users
- 3.6 Disable/Enable User
- 3.7 Obfuscate Code Entry

#### 4.0 System Identification

4.1 System Info

#### 5.0 Manager Mode

- 5.1 Enable Manager Mode
- 5.2 Disable Manager Mode

#### 6.0 Data Management

6.1 Encryption Key Set

#### 7.0 Recovering the System – Reset to Default

- 7.1 Recovery Code Set
- 7.2 Recover System
- 7.3 Mechanical Reset

#### 8.0 System Testing

8.1 Cycle Testing

#### 9.0 Menus

9.1 The ProLogic L01 Menus

IMPORTANT: It is imperative that all programming be completed with the safe door in its open position, such that the programmer can gain access to the lock body in the event of an incorrect programming.

## 1.0 System Installation

## 1.1 System Components

The system consists of (1) EntryPad – Part # EC-0601A-L01 plus one of the following Lock bodies:

- SwingBolt Part # EL-0601
- DeadBolt Part # EL-0701
- SpringBolt Part #EL-0801

## 1.2 Pairing the EntryPad and the Lock

SECURAM safe lock systems can operate in two different modes depending upon the type of EntryPad being used with the lock body. The ProLogic L01 is a digital lock system and therefore the lock must also be programmed in digital mode. Converting the lock body to digital mode can be completed with the following the steps:

Step 1: Ensure the battery is connected to the Entry Pad.

Step 2: Ensure the lock cable is disconnected from the lock body.

Step 3: Locate the Reset Hole on the back of the lock (under the QC sticker).

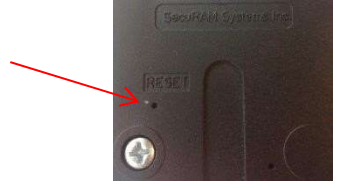

Step 4: Using a paper clip depress the reset button, inside the reset hole, 3 times to dissipate any latent energy in the lock.

Step 5: Now depress the reset button and hold.

Step 6: While continuing to depress the reset button, connect the lock cable to the lock body.

Step 7: Continue to hold down the reset button for 5 seconds and then release.

Step 8: Verify that the pairing has been completed, by opening the lock with the default code 111111.

Step 9: Press any button on the EntryPad to initiate a lock communication test. The EntryPad will display the following information:

- Model Number
- Software Version Number
- No. of Users/ No. Users Programmed
- Lock ID#/Host ID#
- Model Name

Followed by:

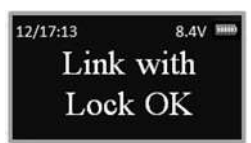

Enter a valid code to test the lock. The Default codes are as follows:

- Super Code (ID00) is 111111
- Manager Code (ID01) is 123456

 Upon entry of a valid code, the lock will open. If the lock does not open and the LCD screen displays the message "Fail to Link with Lock", repeat the reset procedure. Be sure to hold down the reset button through steps 5-7.

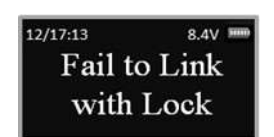

If you have difficulty resetting the lock, please call SecuRam Tech Support at (805) 988-8088 or email info@securamsys.com.

## 1.3 Lock and EntryPad Installation

Included within your installation kit are (2) shoulder bolts and (3) lock mounting bolts.

- Install the shoulder bolts on the safe door in the pre-drilled holes above and below the spindle hole.
- Now insert the lock cable (attached to the EntryPad) through the spindle hole.
- On the backside of the safe door, you will see the lock mounting plate and the predrilled lock mounting holes.
- Connect the lock cable to the lock body and position the lock body appropriately on the lock mounting plate.
- Ensure that the lock cable is positioned so that it lies in the channel on the back of the lock. This channel is provided to protect the lock cable from damage or crimping during installation.
- Using the provided lock bolts, secure the lock body to the mounting plate.

Note: it is very important to ensure that there is an adequate gap between the lock bolt and the boltwork. This gap must be 0.125".

## 1.4.1 Installing the Battery – Standard Battery Compartment (located on the back of the EntryPad)

- Connect the battery terminal clip to the 9V battery. (Duracell or Energizer brands are recommended).
- Position the battery so that the terminals are in the downward position and push the battery into the battery compartment. See Fig. 1.
- Carefully tuck the excess lock cable into the cavity on the back of the EntryPad and install the EntryPad on the shoulder bolts. See Fig. 2.
- Be careful not to crimp or damage the lock cable upon EntryPad installation.

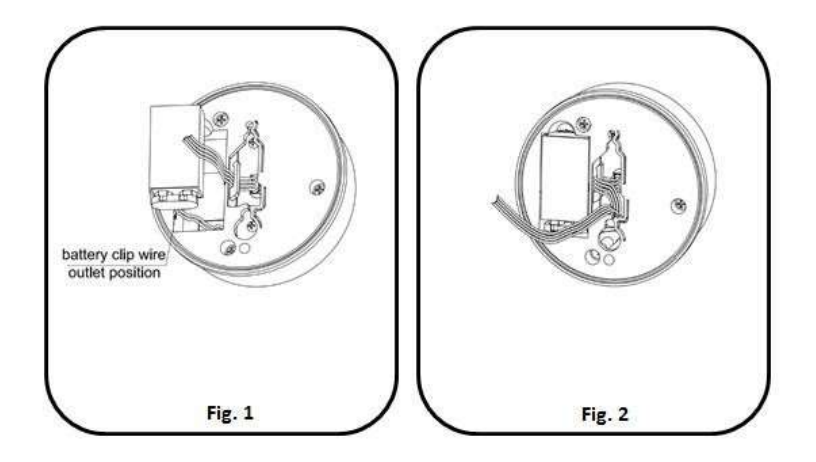

## 1.4.2 Installing the Battery – SureLock Battery Compartment (removable battery compartment)  $\Box$

Locate the SureLock Battery Compartment at the 5 o'clock position of the EntryPad. See Fig.

- 3.
- Release the latch of the battery compartment, by pulling lever downward. See Fig 4.
- Pull out the battery compartment from the bottom of the EntryPad. See Fig 5.
- Install a new 9V alkaline battery (Duracell or Energizer brands are recommended) into the compartment. The battery compartment will only receive the battery when the positive and negative terminals are oriented correctly. See Fig. 6
- Put the battery compartment back into the EntryPad. Push the latch of the battery compartment up until it snaps closed. See Fig. 3

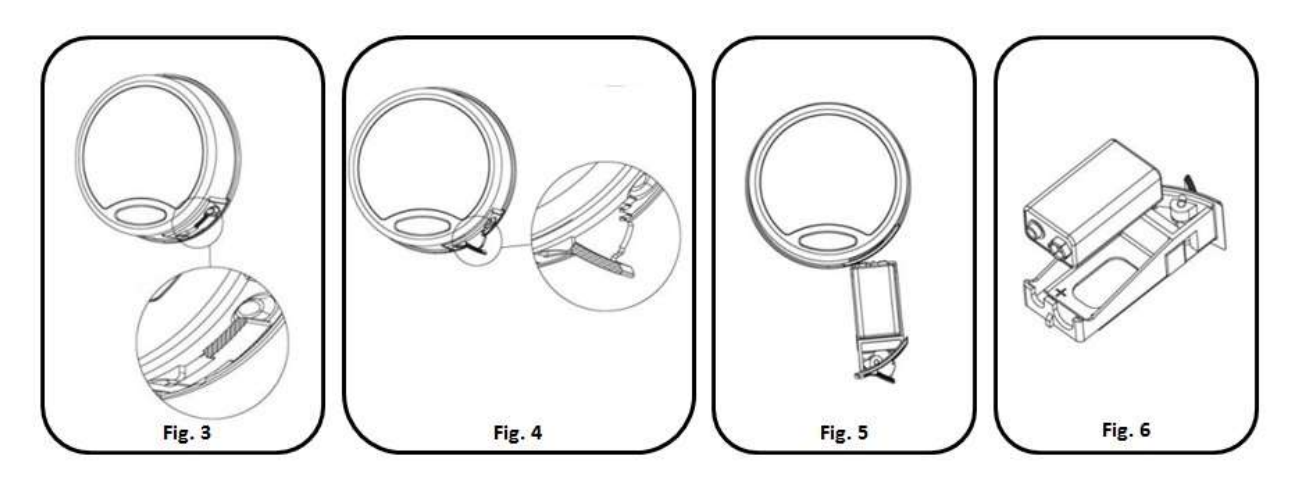

## 1.5 Testing the Lock Operation

The ProLogic L01 comes with two factory default codes:

- Super Code (ID00) is 111111
- Manager Code (ID01) is 123456

Enter one of the valid codes to verify the communication between the lock and EntryPad. The lock will open.

## 2.0 Lock Operation

Upon initial power up, the LCD screen starts a communications test as shown below:

- Including Model Number
- Software Version Number
- No. of Users/ No. Users Programmed
- Lock ID#/Host ID#
- Model Name

After this initial power up it will also check to ensure that the system is communicating correctly. The display will read "Link with Lock OK".

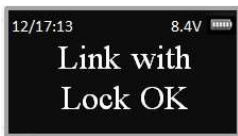

If the Display reads: "Fail to Link with Lock" proceed to Section 1.2 entitled "Pairing the Entrypad and the Lock"

#### 2.1 Opening the Lock

The safe lock system has two default codes installed as follows:

- Super Code (ID00) 1-1-1-1-1-1
- Manager Code (ID01) 1-2-3-4-5-6

Step 1: Enter a valid code – for example 1-1-1-1-1-1. The display will read "ID00 Verified".

And the Lock will open. The display will read:

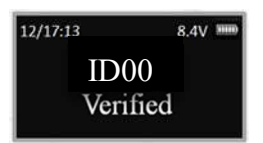

The lock will relock after 6 seconds.

Note: Time to relock is hard coded and cannot be changed.

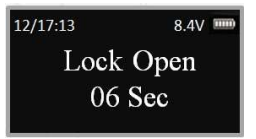

## 2.2 Wrong Code Entry – Lock Out

If an invalid code is entered, the following message will be displayed:

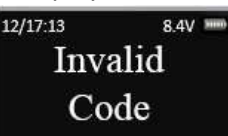

If 4 invalid codes are entered consecutively, the safe lock will enter

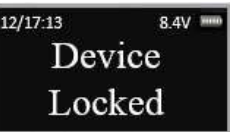

The display will then report the length of time remaining in the Lock Out period every 15 seconds until it has expired

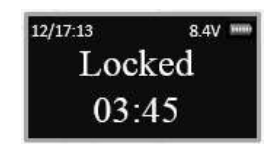

After the 4 minute Lock out period, the following message will be displayed, you can now enter a valid code to open the safe lock.

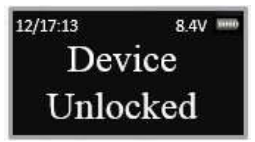

Enter a valid code to open the lock.

Note: If an invalid code is entered at this point, the lock will only accept 2 invalid entries before it goes back into the 4 minute Lock out period.

#### 2.3 Low Battery Alert

The display will alert a low battery condition when the battery voltage reaches 5.4±0.2V.

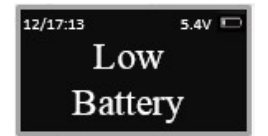

PLEASE REPLACE THE BATTERY IMMEDIATELY. Operations, such as enrolling or deleting, are not permitted with low battery condition.

Use one 9V alkaline battery. Manufacturer recommends to use Duracell™ or Energizer® Alkaline batteries.

#### 3.0 Code Management

The ProLogic L01 comes with two default codes:

- Super Code (ID00) is 111111
- Manager Code (ID01) is 123456

It is strongly recommended that both these default codes are changed before the lock system is put into service.

The ProLogic L01 has the capability to add one additional user code, in addition to the default codes.

- ID00 is the Super Code opens the lock, preforms programming and has the ability to turn on Manager Mode. By default this code is preprogrammed as 1-1-1-1-1-1.
- ID01 is the Manager Code opens the lock and preforms programming functions. By default this code is preprogrammed as 1-2-3-4-5-6.
- ID02 is a User Code.

#### 3.1 Enrolling New Users

Step1: Press the Menu/OK button.

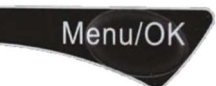

Step 2: Using the  $\hat{U}$  and  $\hat{U}$ , scroll to the System Menu and Press Menu/OK

Step 3: The display will prompt you to enter a valid Administrator code

 Enter either the Super Code (ID00) or the Manager Code (ID01). The "Select Menu" message will be displayed as follows:

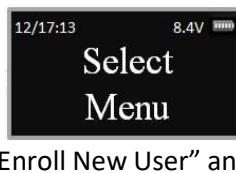

 Step 4: Scroll  $\hat{U}$  to the menu selection "Enroll New User" and Press OK

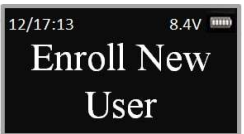

Step 5: The following informational screens will appear:

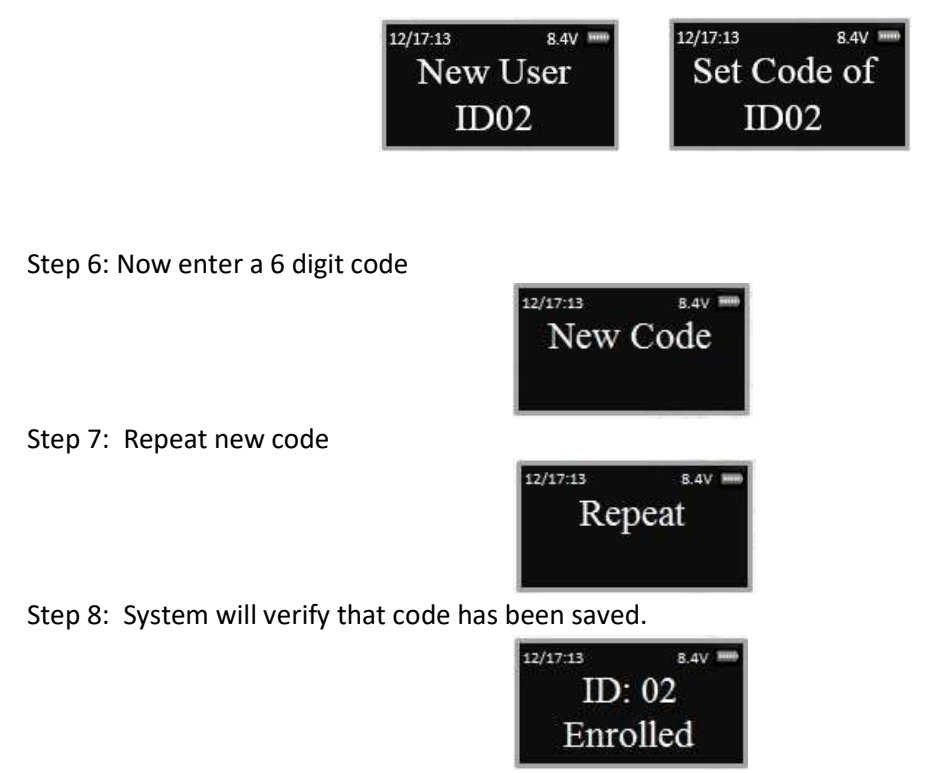

The new code is now enrolled and available to be used to open the lock

#### 3.2 Change Code

This programming sequence is used to change any code.

Step1: Press the Menu/OK button

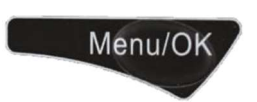

Step 2: Using the  $\hat{U}$  and  $\hat{U}$ , scroll to the System Menu and Press Menu/OK

Step 3: The display will prompt you to enter a valid code. Enter the code to be changed The "Select Menu" message will be displayed as follows:

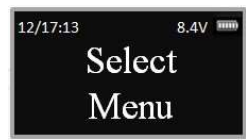

Step 4: Scroll  $\overline{\psi}$  to the menu selection "Change Code" and Press OK

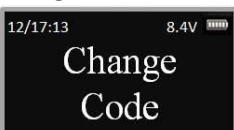

Step 5: The display will show this message on the display "Set Code of IDXX" to be changed.

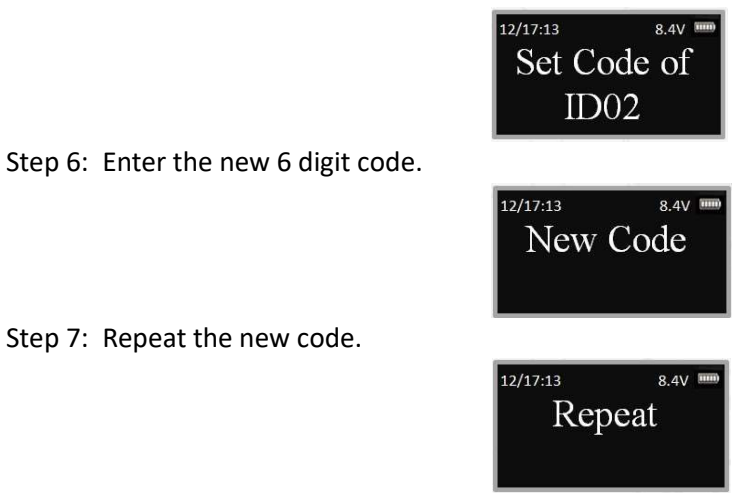

The New Code has now been saved and is available for use.

#### 3.3 Delete One User

Step1: Press the Menu/OK button

Step 2: Using the  $\hat{U}$  and  $\hat{U}$ , scroll to the System Menu and Press Menu/OK.

Step 3: The display will prompt you to enter a valid code. Enter either the Super Code (ID00) or the Manager Code (ID01).

Menu/OK

The "Select Menu" message will be displayed as follows:

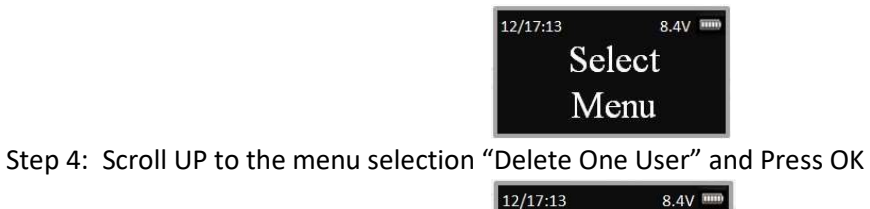

Delete One User

Step 5: Press OK

Step 6: The system will ask to confirm the deletion. Press OK.

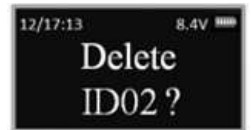

This User Code is now deleted from the system.

#### 3.4 Delete All Users

This feature is used to delete all users from the system. Upon executing this command, ID02 will be deleted and Manager Code will be reset as follows:

 Manager Code (ID01) is 123456 Note: Super Code will not be changed.

Step1: Press the Menu/OK button

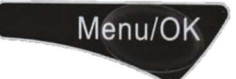

Step 2: Using the  $\hat{U}$  and  $\hat{U}$ , scroll to the System Menu and Press Menu/OK.

Step 3: The display will prompt you to enter a valid code. Enter either the Super Code (ID00) or the Manager Code (ID01). The "Select Menu" message will be displayed as follows:

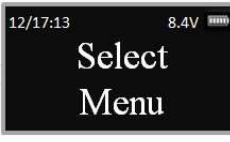

Step 4: Scroll UP to the menu selection "Delete All Users" and Press OK.

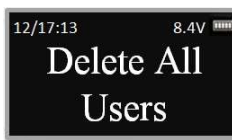

Step 5: The system will request a Confirmation. Press OK.

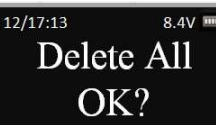

The system will verify that all User Codes have been deleted.

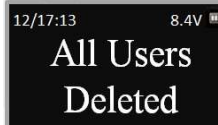

The only remaining codes will be as follows:

- Manager Code (ID01) is 123456
- Super Code (ID00) will remain unchanged.

#### 3.5 Disable/Enable User Codes

This feature would be used in order to disable a user code as opposed to deleting it. Disable/Enable user codes options may be used when a user's access rights are temporarily revoked. (I.e. the user may be on vacation or otherwise away from the business.)

After the code has been disabled, it can be re-enabled at a later time, following the same process by selecting "Enable User".

Step1: Press the Menu/OK button.

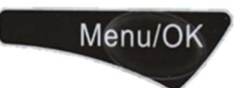

Step 2: Using the  $\hat{U}$  and  $\hat{V}$ , scroll to the System Menu and Press Menu/OK.

Step 3: The display will prompt you to enter a valid code. Enter either the Super Code (ID00) or the Manager Code (ID01). The "Select Menu" message will be displayed as follows:

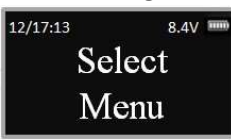

Step 4: Scroll  $\hat{U}$  and  $\hat{U}$  to the menu selection "Disable User" and Press OK

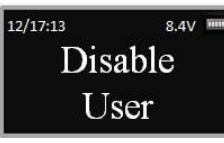

Step 5: The system will ask to confirm the deletion. Press OK.

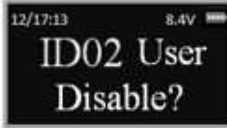

Step 6: The system will verify the User has been disabled.

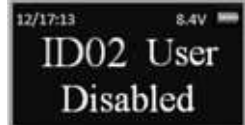

#### 3.6 Obfuscate Code Entry

This feature would be used in order to obfuscate the code as it is entered on the LCD screen. In normal operation, as the user enters the code, the digit of the code pressed is visible on the LCD until the next digit is entered. The prior digit turns to an "\*".

With the Obfuscate Code Entry feature, every digit that is entered is displayed as an "\*" immediately upon entry, so that your code is always obscured from view on the LCD.

To Obfuscate Code Entry, follow this procedure:

Step1: Press the Menu/OK button.

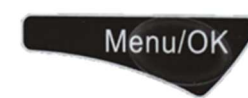

Step 2: Using the  $\hat{U}$  and  $\hat{U}$ , scroll to the System Menu and Press Menu/OK.

Step 3: The display will prompt you to enter a valid code. Enter either the Super Code (ID00) or the Manager Code (ID01). The "Select Menu" message will be displayed as follows:

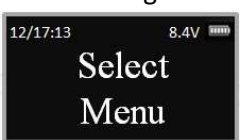

Step 4: Scroll  $\hat{U}$  and  $\hat{U}$  to the menu selection "Obfuscate Code Entry" and Press OK

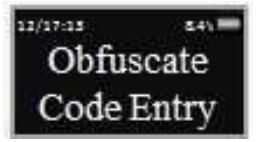

All digit entries will now be display as "\*" immediately upon entry.

To revert from this mode, follow the same process but select "Show Code Entry".

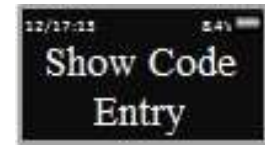

## 4.0 System Info - System Identification

This menu feature would be used to determine the type of safe lock system being used. Many of the SECURAM ProLogic EntryPads look the same, but the features sets and capabilities vary greatly depending upon the software being utilized. To determine the type of ProLogic Safe Lock system, follow this process:

## 4.1 System Info:

Step1: Press the Menu/OK button.

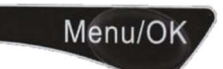

Step 2: Using the  $\hat{U}$  and  $\hat{U}$  scroll to the "System Info" and Press OK.

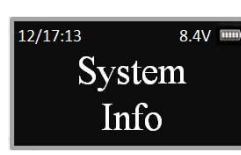

The screen will display Information about the system, including the model number of the ProLogic EntryPad.

This menu selection can be accessed within the root menu, as well as within the Administrative menu.

 $\Box$ 

#### 5.0 Manager Mode

Manager Mode is a function that allows you to toggle off/on the User Code by the entry of the Manager Code ID01. This allows you to disable ID02. Manager Mode is used when you want to the User code to have the ability to open the safe during certain periods of time. And then at other times, the Users would not be able to open the safe.

When this mode is enabled, the Manager Code ID01 is not used to open the safe. When entered the Manager Code ID01 alternately toggle on/off the User Codes.

For example, the User code has been enabled all day, but now the Manager is closing the store for the night. The Manager enters the ID01 - this action does not open the safe but instead it toggles off (disables) the User Code - ID02. ID02 can no longer open the safe using his code.

The next business day, the Manager opens the store. The Manager enters the ID01 code. Again this action does not open the safe but it does toggle on (enables) the User Code ID02. ID02 can now open the safe using his code.

Manager Mode offers a simple TimeLocking method.

#### 5.1 Enable Manager Mode:

This menu selection allows you to set the Manager Mode as described above.

Step1: Press the Menu/OK button.

# Menu/OK

Step 2: Using the  $\hat{U}$  and  $\hat{U}$ , scroll to the System Menu and Press OK.

Step 3: The display will prompt you to enter a valid code. Enter the Super Code (ID00). This function is not available in the menu accessed by the Manager Code (ID01). The "Select Menu" message will be displayed as follows:

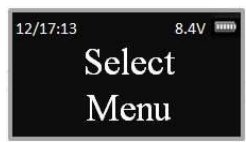

Step 4: Scroll  $\hat{U}$  to the menu selection "Enable Manager" and Press OK.

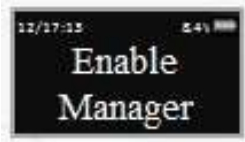

Manager Mode is now enabled.

In this Mode:

 ID01 Code cannot open the safe and is used to toggle on/off the User code. ID01 still has all its programming functions.

#### 5.2 Disable Manager Mode:

This menu selection allows you to set the Manager Mode as described above.

Step1: Press the Menu/OK button.

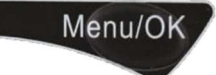

Step 2: Using the  $\hat{U}$  and  $\hat{U}$ , scroll to the System Menu and Press OK.

Step 3: The display will prompt you to enter a valid code. Enter the Super Code (ID00). This function is not available in the menu accessed by the Manager Code (ID01). The "Select Menu" message will be displayed as follows:

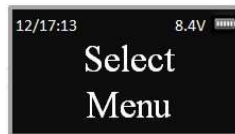

Step 4: Scroll  $\hat{U}$  to the menu selection "Disable Manager" and Press OK.

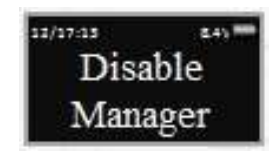

Manager Mode is now disabled. ID01 and ID02 functionality has been restored to original.

#### 6.0 Data Management

As a security measure, all data that is transmitted between the EntryPad and lock is encrypted, such as User codes, etc..

#### 6.1 Encryption Key Set

The ProLogic L01 sends and receives data to the lock in an encrypted form. This is a security measure to ensure that all data is protected. The Encryption Key is set during the manufacturing process with a default encryption key value. This value can be changed using the Encryption Key Set menu selection.

\*\*Note: If the Encryption Key is changed from the default setting, this value must be maintained, as it is a vital element to communicate with the lock inside the safe.

Step1: Press the Menu/OK button.

Step 2: Using the  $\hat{U}$  and  $\hat{U}$ , scroll to the System Menu and Press OK.

Step 3: The display will prompt you to enter a valid code. Enter either the Super Code (ID00) or the Manager Code (ID01). The "Select Menu" message will be displayed as follows:

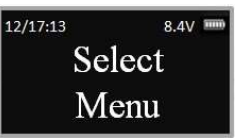

Menu/OK

Step 4: Scroll  $\hat{U}$  to the menu selection "Encryption Key Set" and Press OK.

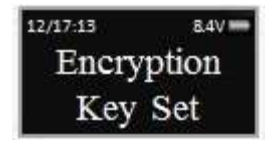

Step 5: Enter existing Encryption Key.

Step 6: Enter new Encryption Key value.

Step 7: Repeat new Encryption Key value.

#### 7.0 Recovering the System – Reset to Default

The ProLogic Series safe lock systems have the ability to be reset to factory default settings using a very unique secure method. Each system has a default recovery code. The Default code is 999999 - this code can be changed as necessary (refer to the Recovery Code Set selection).

Upon entry of the recovery code, the LCD screen displays an alpha-numeric code. This code cannot be used to open the safe lock system or to change the code to factory default. The alpha numeric code must be deciphered using SECURAM's Authorization Code Generator Software.

The alpha-numeric code is entered into the software together with the encryption code. Through the software, these codes are deciphered to generate a One Time Use Reset Code.

When entered into the ProLogic safe lock, the lock and EntryPad are reset to factory default and the system is recovered. Once used, the OTC (One Time Code) is no longer valid.

There is no limit to the number of times a system can be recovered using this process.

This is a vast improvement over other commonly used reset functions, as it offers a very secure recovery method.

#### 7.1 Recovery Code Set

The default Recovery Code for the ProLogic Series is 999999. It is not necessary to change this code, but if preferred this code can be changed with the following procedure.

Step1: Press the Menu/OK button.

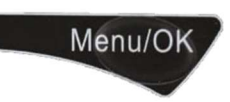

Step 2: Using the  $\hat{U}$  and  $\hat{U}$ , scroll to the System Menu and Press OK. Step 3: The display will prompt you to enter a valid code. Enter either the Super Code (ID00) or the Manager Code (ID01). The "Select Menu" message will be displayed as follows:

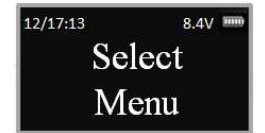

Step 4: Scroll UP to the menu selection "Recovery Code Set" and Press OK.

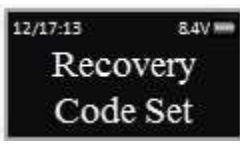

Step 5: You will be prompted to enter the existing Recovery Code; Press OK.

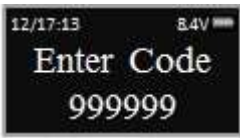

Step 6: The LCD screen will display a key Code. Record this number and call an authorized SECURAM Recovery Center or SECURAM Tech Support at 1-805-988-8088 for an Authorization Code. (This code remains valid for a period of 20 minutes only).

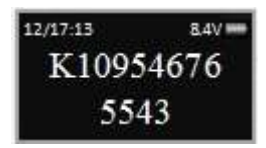

Step 7: After receiving the One Time Use Authorization Code from the Recovery Center, press the "back" button; and you will be prompted to enter your Authorization Code.

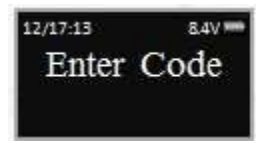

Step 8: Next you will be prompted to enter your new 6 digit Recovery Code.

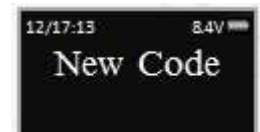

Step 9: Repeat the 6 digit Recovery Code.

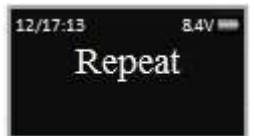

The new Recovery Code has now been set. DO NOT lose this code. Without this code your system cannot be recovered. After recovery, you can recover without using OTC for 20 minutes.

## 7.2 Recover System

In the event that you need to recover the system during its use, the following procedure is to be followed.

System Recovery would be required in a number of circumstances such as:

- All Managerial and User Codes have been lost or forgotten.
- The system is unresponsive to commands and may need to be reset.

Step1: Press the Menu/OK button.

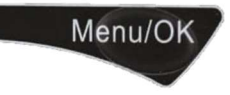

Step 2: Using the  $\hat{u}$  and  $\theta$ , scroll to the Recover System Menu and Press OK.

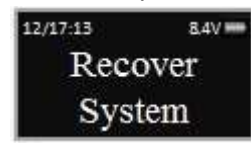

Step 3: The display will prompt you to enter the Recovery Code. Enter the existing Recovery Code. The default recovery Code is 999999.

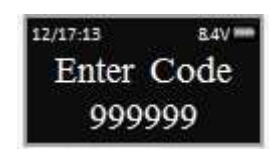

Step 4: The LCD screen will display an alpha-numeric number random key. Record this number and call an authorized SECURAM Recovery Center or SECURAM Tech Support at 1-805-988-8088. This code remains valid for a period of 20 minutes only.

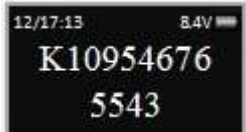

 Step 5: After receiving the One Time Use Recovery Code from the Recovery Center, press the "back" button; and you will be prompted to enter your Recovery Code.

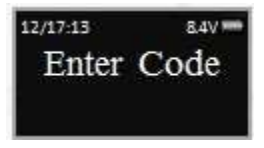

Step 6: Your system will now be restored and will display this message:

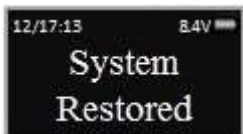

The Super Code will now be reset to 111111. The Manager Code will now be reset to 123456.

## 7.3 Mechanical Reset

SECURAM Safe Locks can operate in either Analog mode or Digital mode. When they are paired with the SafeLogic Series (EntryPads with no LCD screen or fingerprint reader) the safe lock operates in analog mode.

When paired with a ProLogic Series (EntryPads with an LCD screen) or ScanLogic (EntryPads with a fingerprint reader and/or LCD screen), the safe lock operates in digital mode.

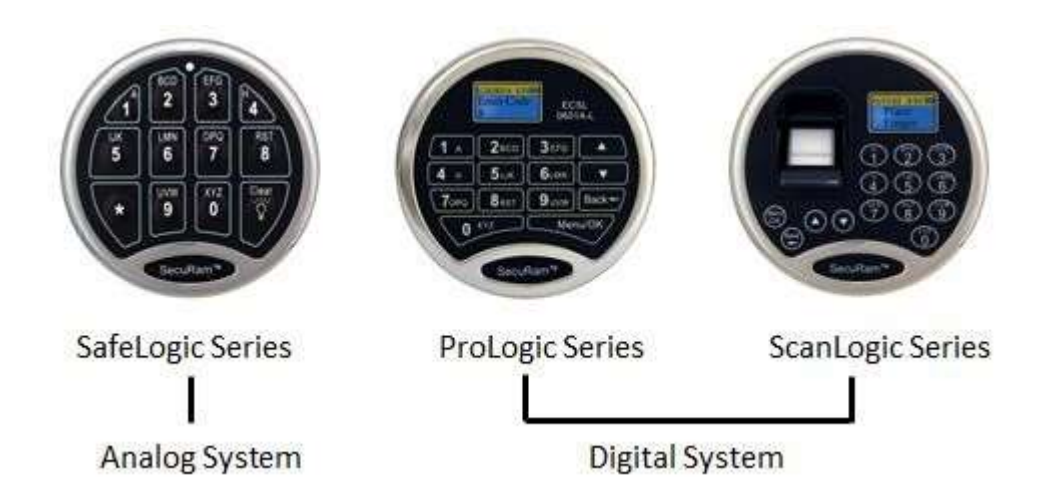

The ProLogic L01 is a digital system and can be paired with any SECURAM safe lock body.

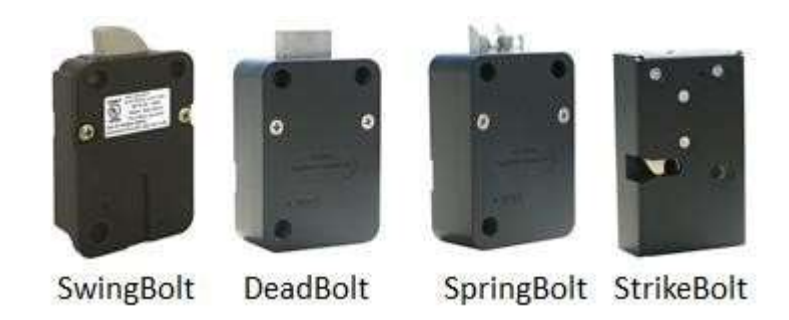

Note: The pairing of the StrikeBolt and the ProLogic L01 EntryPad is not UL listed.

 If the lock body that you are pairing the ProLogic L01 with has been paired previously with an analog system, for example the SafeLogic Basic (or any other SafeLogic Series EntryPad)or was set at the factory in the default Analog mode, the following Mechanical Reset procedure must be followed:

Step 1: Ensure that the EntryPad is not connected to the lock, and that the battery is connected to the EntryPad.

Step 2: Find the reset hole on the back of the lock (under the QC sticker).

Step 3: Using a poke tool, depress the reset button on the back of the lock 3 times. This discharges any latent energy within the lock's capacitors.

Step 4: Depress the reset button and hold it in its depressed position. While the reset button is depressed, connect the cable to the lock.

Step 5: Continue to hold the reset button in its depressed position for another 5 seconds, then release.

A communication signal has now been sent to the Lock body telling it to convert from analog to digital mode. The ProLogic will now be able to operate the lock body.

Q: How do you know if the lock has been reset?

• The ProLogic will not sound or beep when it resets. When a button is pressed, the LCD will report "Link with Lock OK". This indicates that the lock is now in digital mode and has been successfully paired and the default codes will operate the lock. If the LCD reports "Fail to Link with Lock", repeat the reset process.

## 8.0 Testing

The ProLogic L01 has an onboard system test called "Cycle Testing"

This is a very unique feature to SECURAM safe lock systems. As the access system on a fortified steel box – the safe -- it is imperative that safe locks can provide solid performance. SECURAM offers this unique menu selection that allows you to test the lock system performance through actual Cycle Testing.

## 8.1 Cycle Testing

In order to perform a cycle test on the ProLogic system, follow these steps:

Step1: Press the Menu/OK button.

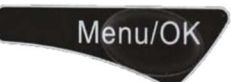

Step 2: Using the  $\hat{U}$  and  $\hat{U}$ , scroll to the System Menu and Press OK.

Step 3: The display will prompt you to enter a valid code. Enter either the Super Code (ID00) or the Manager Code (ID01). The "Select Menu" message will be displayed as follows:

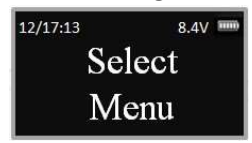

Step 4: Scroll  $\hat{U}$  to the menu selection "Cycle testing" and Press OK.

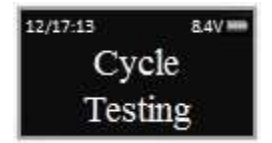

Step 5: The system will prompt you to enter the Manufacture Code. Enter 975246.

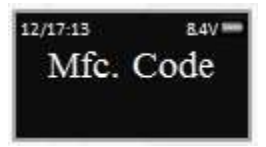

The system will now cycle the motor drive system, locking and unlocking the lock body every 1.5 seconds. The cycle testing will continue until the battery depletes itself of energy or power is removed.

#### 9.0 Menus

There are two menus on the ProLogic L01, the root menu and a sub-menu.

The sub-menu is accessible by entering a valid code. The menu selections in the sub-menu change depending upon the level of the code entered. Super Code (ID00), and Manager Codes (ID01 and 02) have access to the all programming menus. User Codes have limited menu selections.

#### ProLogic L01 Menu

#### Root Menu

- Select Menu
- System Menu
- System Info
- Recovery Code Set  $\square$  Recover System
- Encryption Key Set

#### Sub Menu – Super/Manager Codes

- Select Menu
- Change Code <sup>[]</sup> System Info.
- Obfuscate Code Entry
- Delete All Users
- Recovery Code Set
- Recover System
- Encryption Key Set
- Cycle Testing
- Enable Manager\*
- Disable User
- Enable User
- Delete One User
- Enroll New User

\*Super Code Menu item only.

## Important:

- For indoor use only.
- Use one 9V alkaline battery. Manufacturer recommends to use Duracell<sup>™</sup> or Energizer® Alkaline batteries.
- Low Battery Alert: The display will alert low battery when battery voltage reaches 5.4±0.2V. PLEASE REPLACE THE BATTERY IMMEDIATELY. Operations, such as enrolling or deleting, are not permitted.

For mounting and wiring information refer to the installation instruction in this manual.